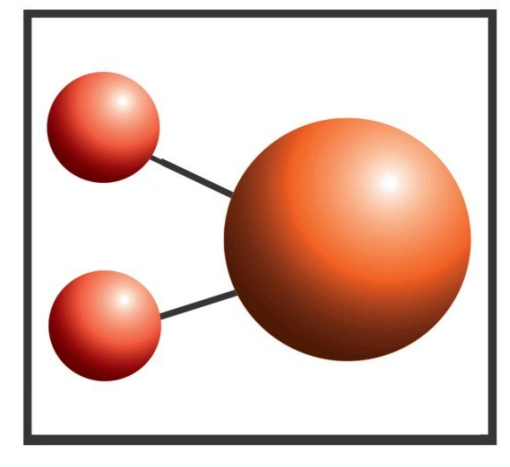

## Pro-curo software Ltd

Looking after you and your samples

## Upgrade Guide

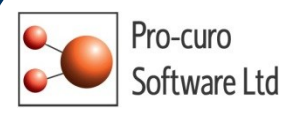

## Pro-curo Enterprise Upgrade

This page will guide you through process of upgrading your Pro-curo system. The software and software licence key (SLK) are now installed on the same PC, which may or may not be part of a network. The SQL database can be part of a local install or an SQL cluster.

- Firstly ensure that you have backed up the database. This is a precautionary measure only you should have no issues when performing the upgrade.
- Open the software dongle and locate the Pro-curo v3 folder.
- Locate the Pro-curo.msi feel and double click.
- Follow the on screen instructions.

The software will install a shortcut in the start menu.

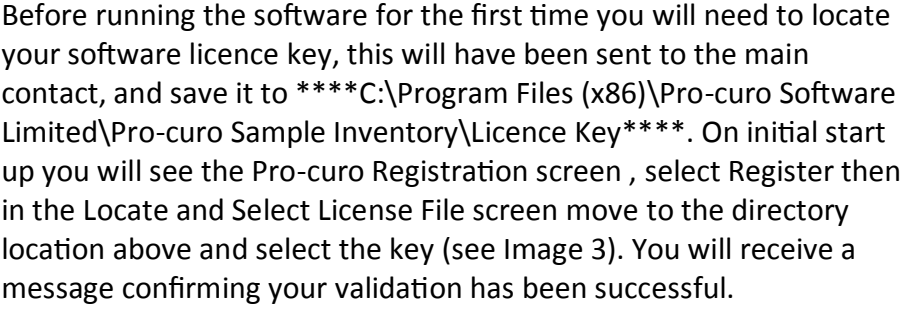

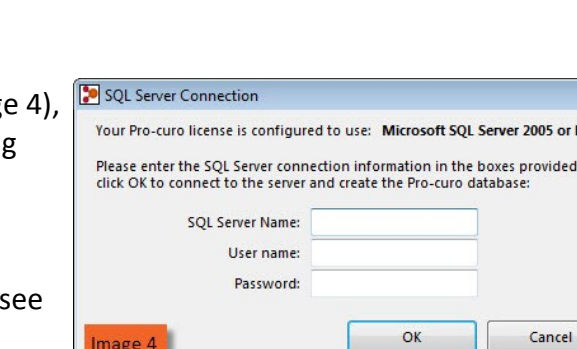

 $\frac{1}{2}$ 

 $88 - 1$  $\Pi$   $\Omega$ 

Open v Cancel

ater and

**O V V** « Pro-curo Sa

You should now see the SQL Server Connection screen (see Image the first line should confirm which version of SQL you are working with. You will need to contact the person who created the databases and ask them for the server name , user name and password for the server. These only need to be entered at initial start up. Once the information is added click ok and you should the System Logon screen as before.

As all users are kept within the database you can now logon with your existing username/password and access all previously entered samples. All transaction data is also maintained.

**PLEASE NOTE: Once you have installed and opened version 3 DO NOT open any previous versions of the software. If you have maintained your original installation disks/downloads then please uninstall, otherwise simply delete any icons from the desktop and replace with the new software icon. If you open the old software by accident please do not make any changes to the samples as the history record will not reflect the changes and you my cause either corruption or loss of data.**